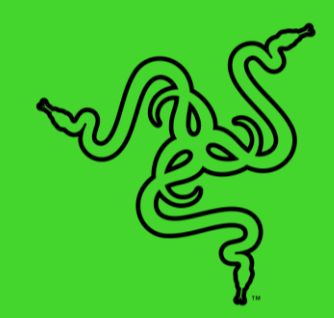

# RAZER CHROMA アドレサブル RGB コントローラー

マスターガイド

Razer Chroma アドレサブル RGB コントローラーで究極の RGB ビジョンを 実現。世界に誇るゲーミングデバイス用ライティングエコシステムのために 設計されたソフトウェア、Razer Synapse 3 で ARGB コンポーネントを Razer Chroma 対応周辺機器やデバイスと同期できます。

## 目次

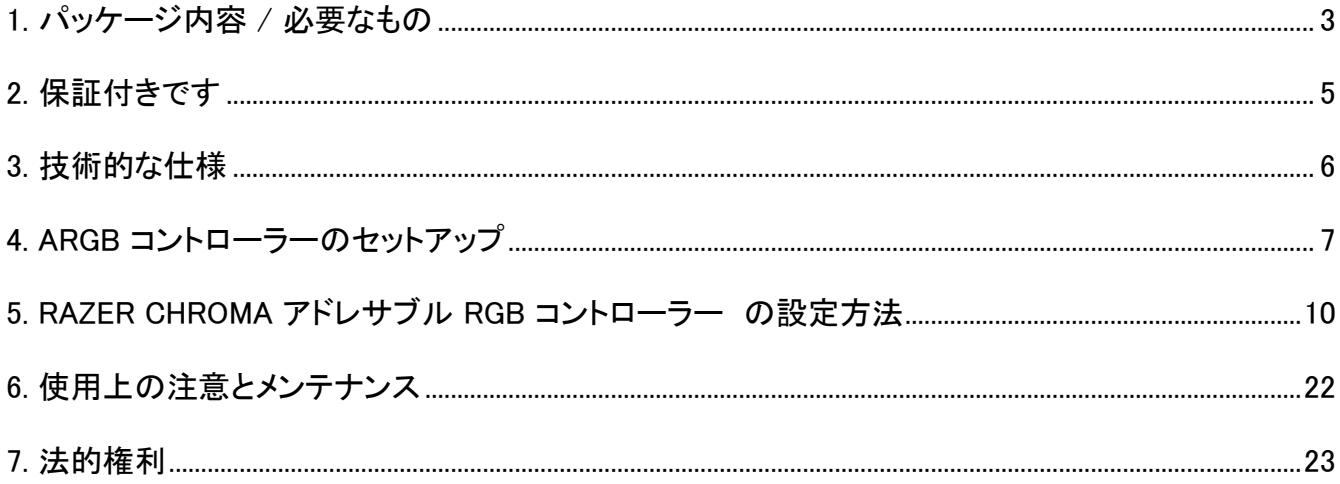

## <span id="page-3-0"></span>1. パッケージ内容 / 必要なもの

## パッケージ内容

■ Razer Chroma アドレサブル RGB コントローラー

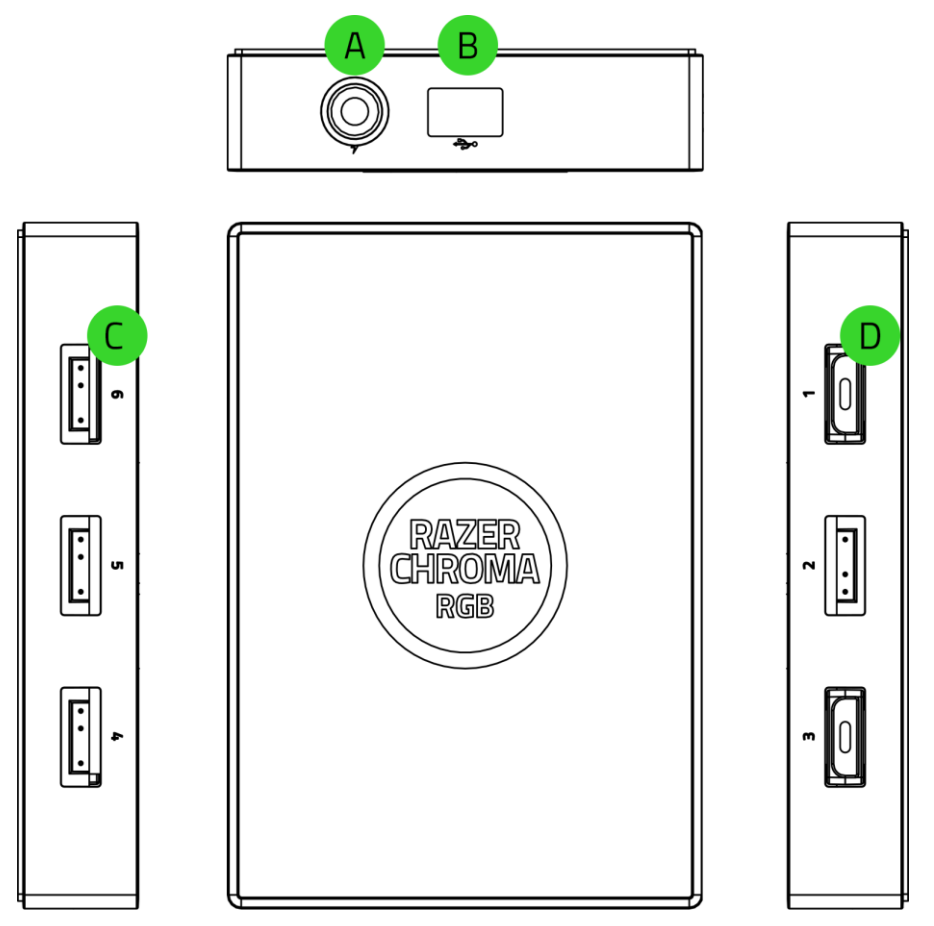

- A. 3 ピン 5V ポート (4-6)
- B. 電源ポート
- Micro-USB ポート
- D. 3 ピン 5V ポート (1-3)

■ Molex - DC ケーブル

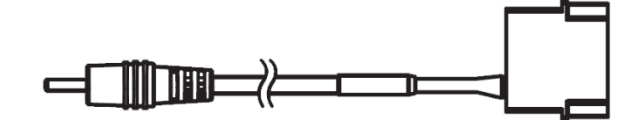

■ Micro-USB - USB ピンヘッダーケーブル

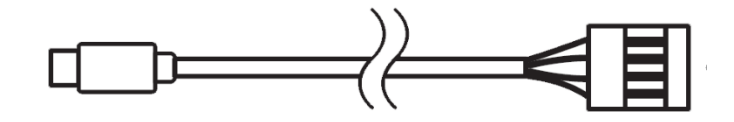

- 2 x 両面テープ
- 重要な製品情報ガイド

## 準備するもの

#### 製品要件

- WS2812B LED (または同等製品) を使用したアドレサブル RGB (ARGB) ストリップ / デバイ ス\*
- Molex ソケットに空きのある電源ユニット (PSU)
- 9 ピン USB ヘッダーに空きのあるマザーボード

#### RAZER SYNAPSE 動作要件

- Windows® 7 64 ビット (以降)
- インターネット接続 (ソフトウェアインストール用)

詳細については [support.razer.com](http://support.razer.com/) をご覧ください。

## <span id="page-5-0"></span>2. 保証付きです

お手元の素晴らしいデバイスは限定 1 年保証付きです。こちらに登録してデバイスをさらに活用し、 Razer の特典を手に入れましょう: [razerid.razer.com](https://razerid.razer.com/)

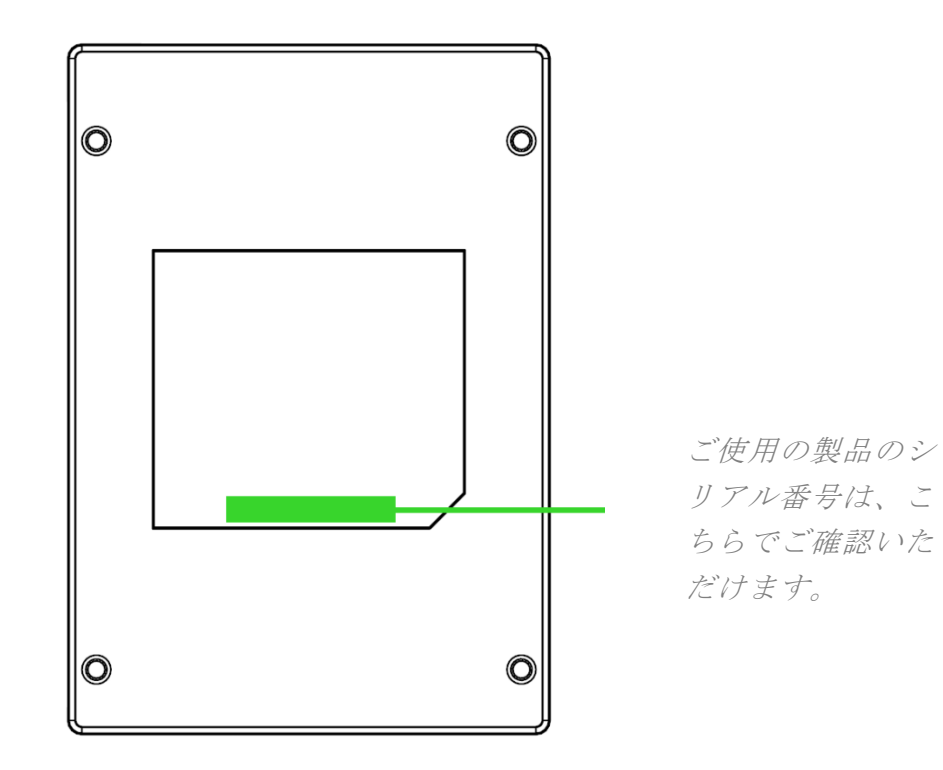

質問があれば、Razer サポートチーム [support.razer.com](http://support.razer.com/) にお問い合わせください

## <span id="page-6-0"></span>3. 技術的な仕様

- Razer Chroma アドレサブル RGB コントローラーモジュール
- 6 つの ARGB ヘッダー
- Razer Chroma に対応した USB ヘッダー Micro-USB ケーブル付属
- ケース内ライティング用 Molex DC 電源アダプタ
- 設置用両面粘着テープ
- Razer Chroma 対応
- Razer Synapse 3 対応

## <span id="page-7-0"></span>4. ARGB コントローラーのセットアップ

- ARGB (アドレサブル RGB) コネクターを ARGB コントローラーの 3 ピン 5V ポートに接続する 前に、ピンが接続するポートに合っていることを確認してください。
	- 1. ARGB デバイス / LED ストリップ\* を ARGB コントローラーの 3 ピン 5V ポートに接続しま す。

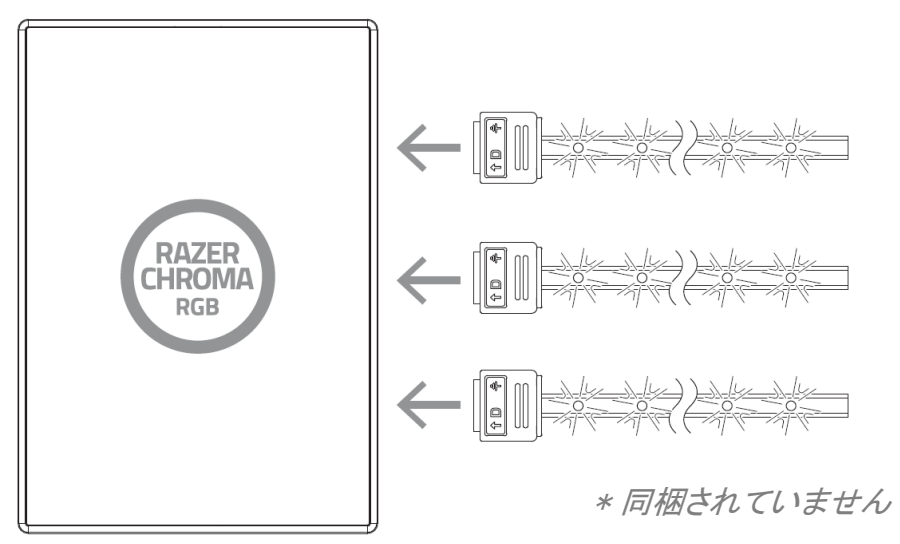

2. Molex - DC ケーブルを使って、ARGB コントローラーを PC の電源供給ユニットの Molex コ ソケットに接続します。

警告:感電の危険を避けるため、続行する前に PC の電源をオフにしてください。 安全上の 理由から、PC の構成部品の損傷を避けるため静電気防止リストバンド (別売り) を着用して ください。

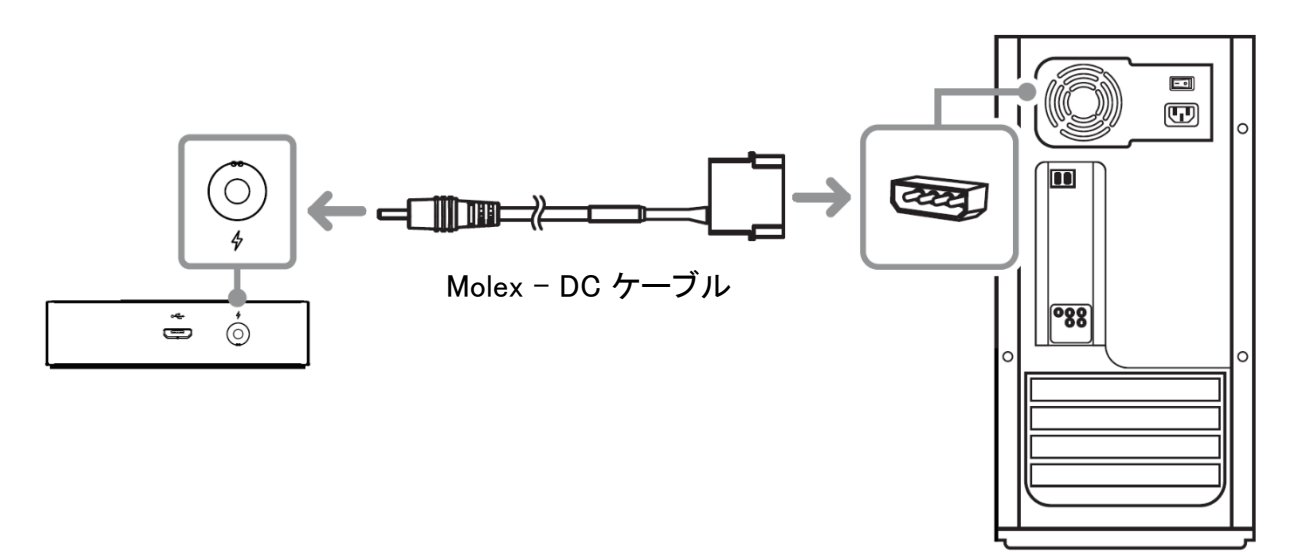

3. 付属の Micro-USB - USB ピンヘッダーケーブルを使用してマザーボードの内部 USB ヘッダ ーに ARGB コントローラーを接続します。

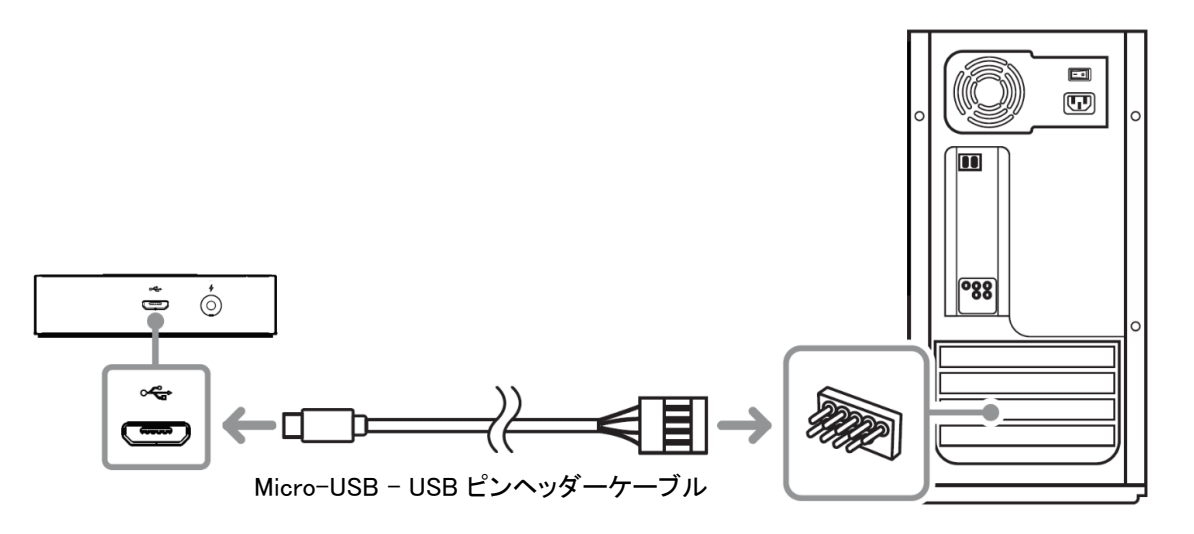

4. 付属の両面テープを使用して、シャーシ内の平面(汚れや水分のない面)に ARGB コントロ ーラーを固定できます。

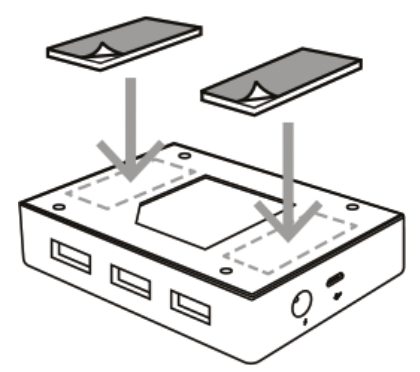

また、ARGB コントローラーには底面に取付けポイントがあり、M3 ねじ (別売り) を使用して PC の SSD スロットに取り付けることができます。

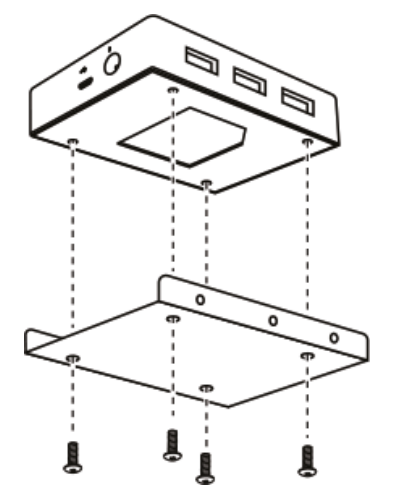

5. Razer Synapse\* アプリを使用すると、詳細なライティングカスタマイズオプションにアクセスで き、ARGB コントローラーと Razer Chroma 対応デバイスでゲームやアプリケーションを統合し て真の没入感ある体験が楽しめます。詳細についてはこちら:[razer.com/chroma](https://razer.com/chroma)

\*プロンプトが表示されたら Razer Synapse をインストールするか、[razer.com/synapse](http://razer.com/synapse) からイ ンストーラーをダウンロードします。

## <span id="page-10-0"></span>5. RAZER CHROMA アドレサブル RGB コントローラー の設定方法

● 免責事項:インストール、アップデート、クラウドベースの機能についてはインターネット接続が必 要です。Razer ID アカウントの登録が推奨されますが、これは任意です。示されたすべての機能 は現在のソフトウェアバージョン、接続デバイス、サポートされるアプリとソフトウェアに基づいて 変更される場合があります。

## SYNAPSE タブ

Razer Synapse をインストールした後の初期起動画面では [Synapse] タブが表示されます。このタブ では [ダッシュボード] と [Chroma アプリ] の二つのサブタブを表示できます。

#### ダッシュボード

[ダッシュボード] サブタブでは Razer Synapse の概要が表示され、お手元の全ての Razer デバイ ス、モジュールならびにオンラインサービスにアクセスできます。

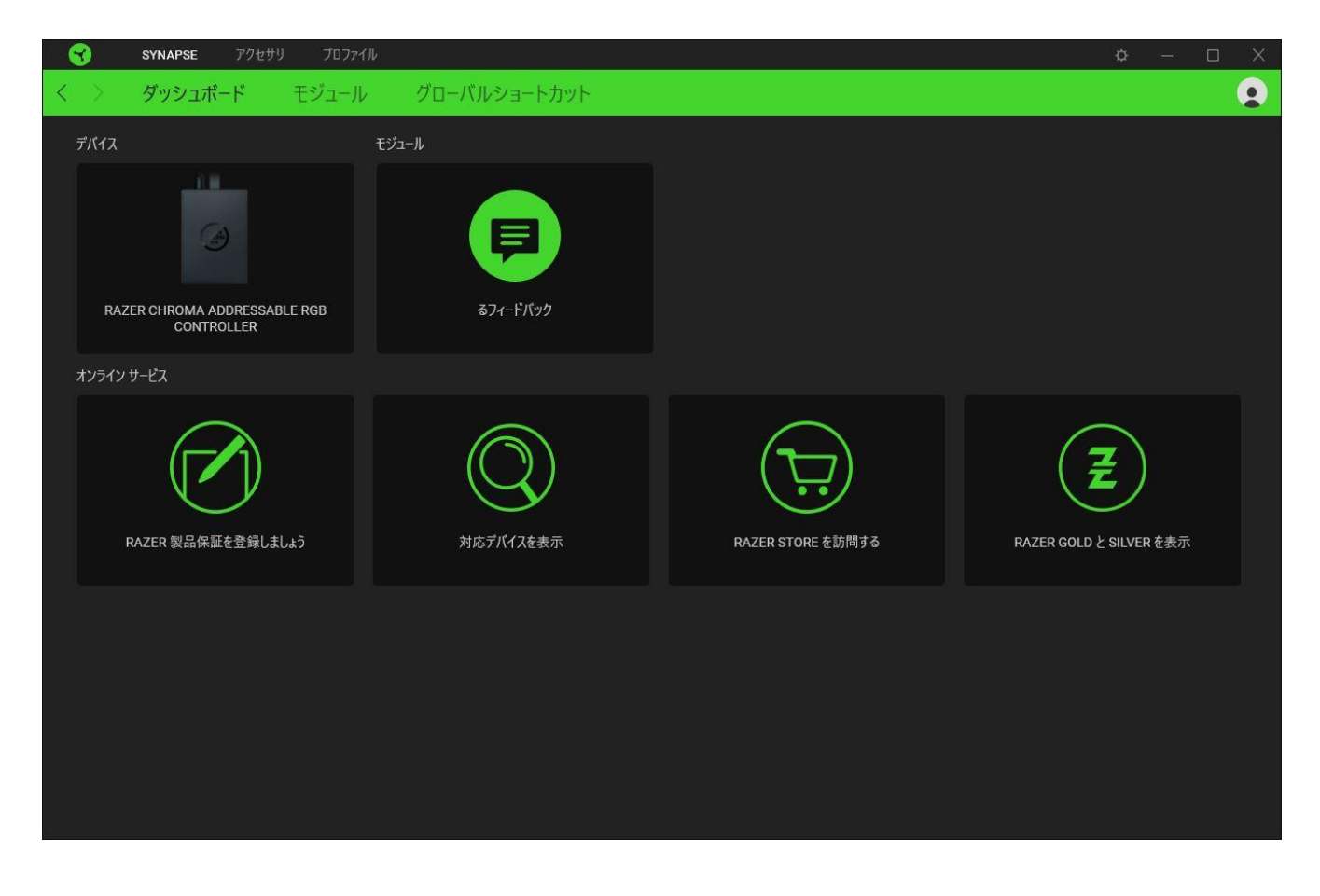

#### モジュール

[モジュール] サブタブには、インストールされているすべてのモジュールとインストール可能なモジ ュールが表示されます。

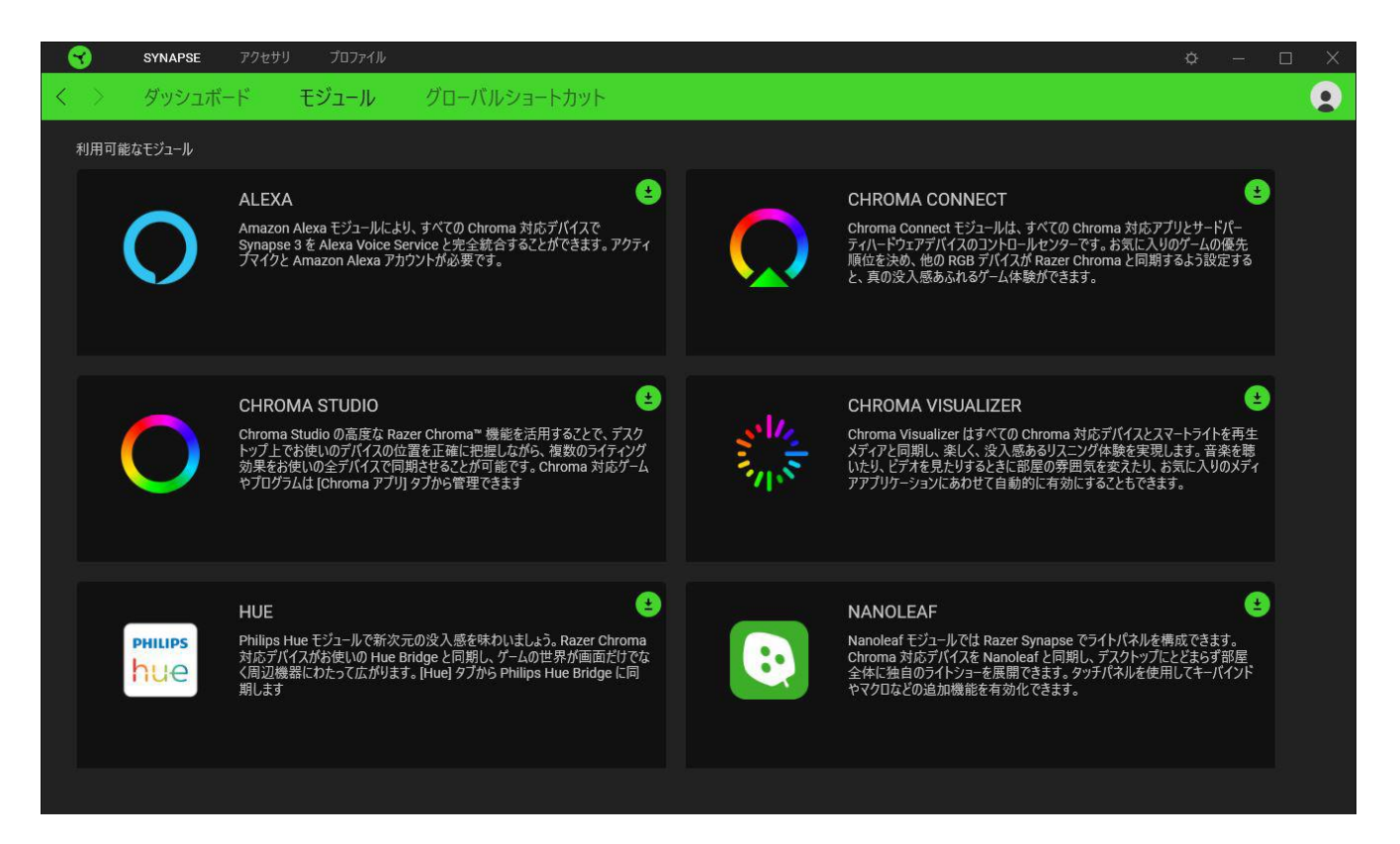

### グローバル ショートカット

すべてのデバイスプロファイルで適用される、Razer Synapse 対応デバイスの入力からのカスタマイ ズ可能なキー組み合わせのバインド操作または Razer Synapse 機能[。プロファイルについて詳細は](#page-15-0) [こちら](#page-15-0)

B Razer Synapse 対応デバイスの入力のみが認識されます。

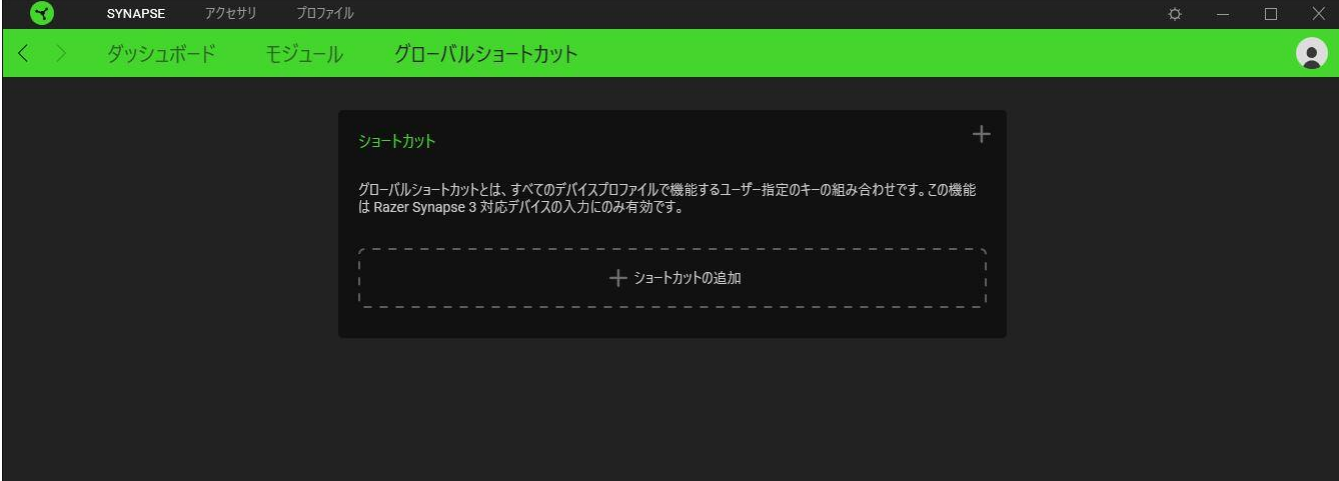

## [アクセサリ] タブ

Razer Chroma ARGB コントローラーのメインタブが [アクセサリ] タブです。ここでは、接続された ARGB ストリップまたはデバイスのプロパティを設定したり、ARGB LED ストリップの折り曲げ (該当 する場合) や接続されたデバイスのライティング効果をカスタマイズしたりできます。このタブに適用 された変更内容は、システム上およびクラウドストレージ上に自動保存されます。

#### カスタマイズ

[カスタマイズ] サブタブには、すべてのポートおよび接続された ARGB ストリップまたはデバイスが 表示されます。このサブタブを使用して、各ポートに接続された ARGB ストリップまたはデバイスの 種類を確認したり、接続された ARGB デバイスの LED の数を確認できます。

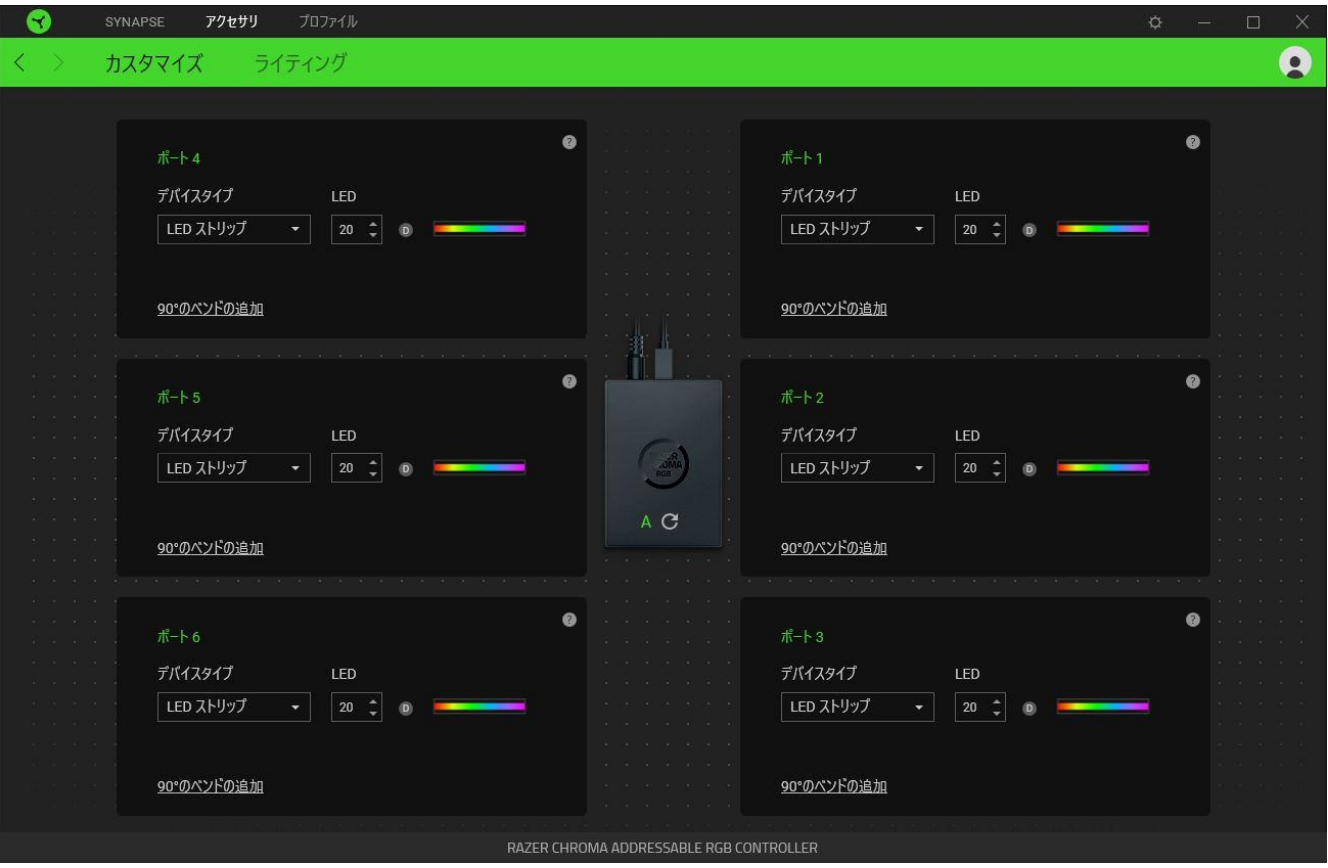

#### 自動検出 / 手動検出

デフォルトでは、ARGB コントローラーは、自動検出 (A)に設定されます。これにより、Razer Synapse は起動時に、ARGB デバイスが接続されているすべてのポートを自動的に検出できます。

ポートにデバイスを接続するか、ポートから取り外した場合に、[更新] ボタン ( ) をクリックすると、 すべてのポートで手動でデバイス検出を行うことができます。これによりアクティブなポートが再表示 され、すべての非アクティブなポートは直ちに削除されます。

#### ポート

アクティブなポートは、対応するストリップまたはデバイスの推定 LED 数と共に自動的に表示されま す。

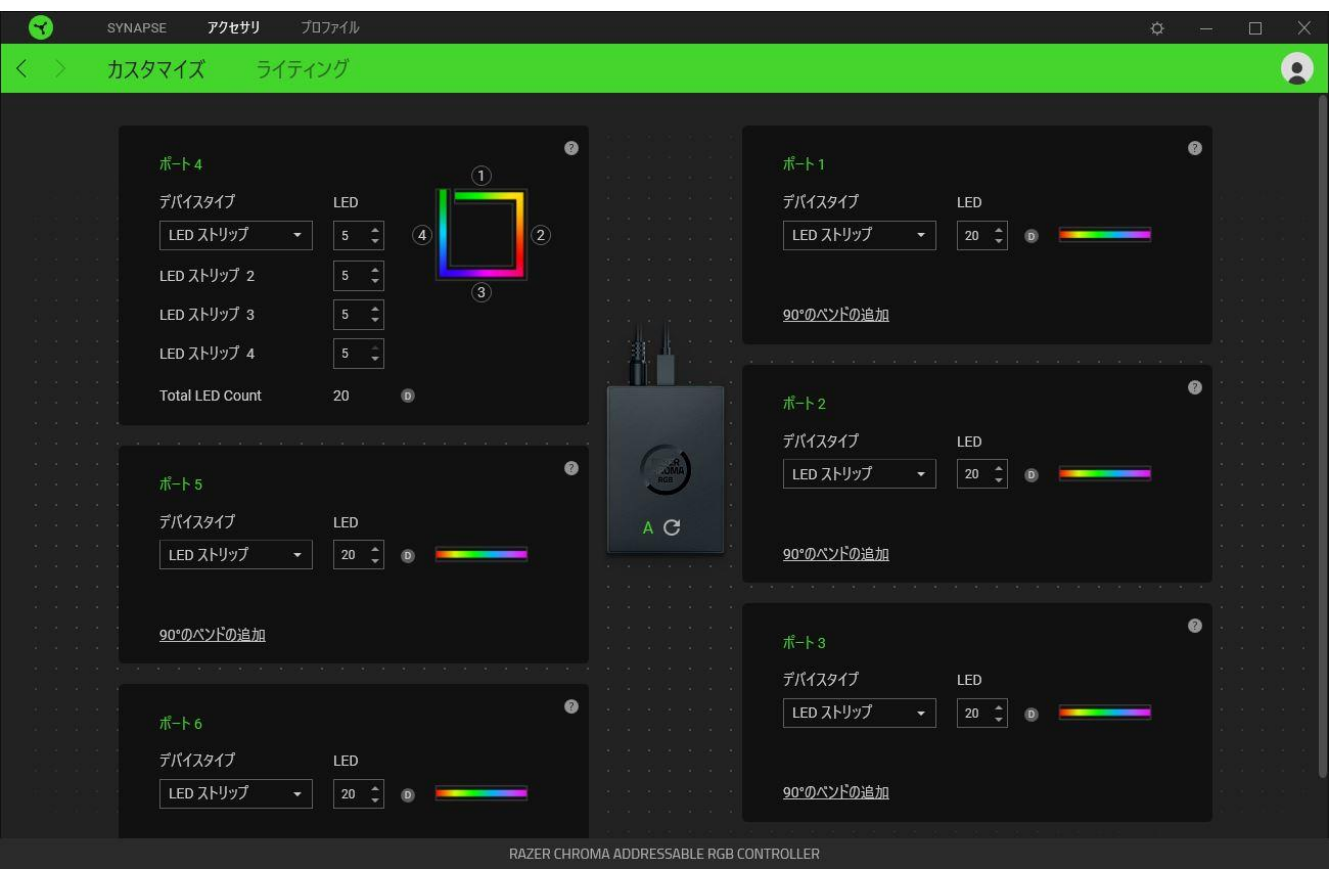

各アクティブポートでは、以下の設定を変更できます。

- デバイスタイプ。対応ポートに接続されたデバイスの種類を指定します。
- LED の数。接続デバイスの LED の数を設定します。デフォルトでは、Razer Synapse は接続 された各ストリップまたはデバイスの LED の数を検出します。

■ 90° の折り曲げの追加 (LED ストリップのみ)実際のセットアップ環境での LED ストリップの折 り曲げ状態を反映できます。LED ストリップは最大 4 回曲げることができます。

注記:LED ストリップの特定のセクションを別々にカスタマイズする場合にこの折り曲げが不 可欠です。しかし、LED 固有のカスタマイズは、Chroma Studio モジュールを使用してのみ可 能です。

**■ 詳細については、Chroma Studio モジュールをインストールし、[設定]>[一般] でマス** ターガイドを参照してください。

### ライティング

[ライティング] サブタブでは、接続された ARGB ストリップまたはデバイスのいずれか、またはすべ てのライティングをカスタマイズできます。

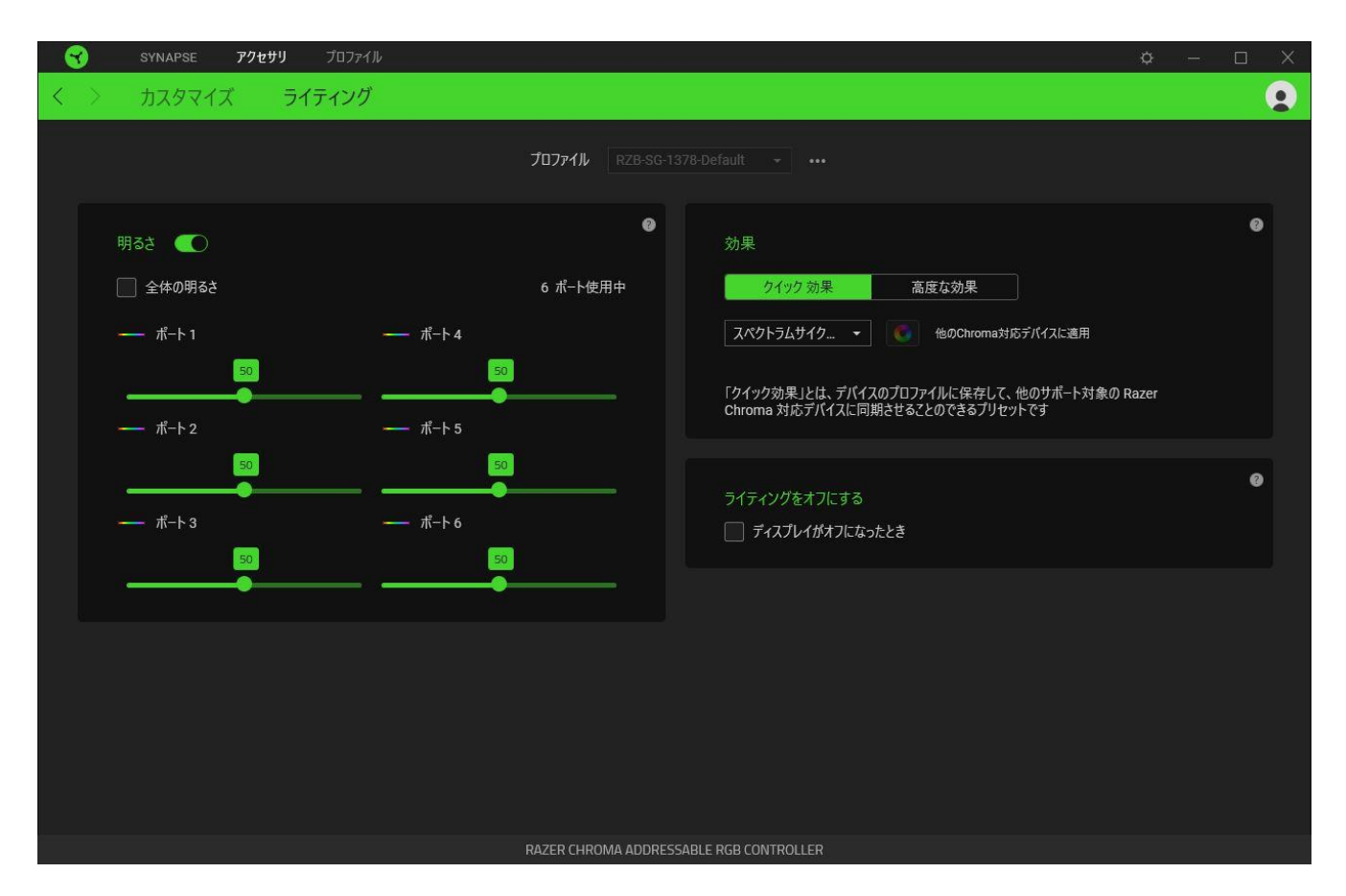

#### <span id="page-15-0"></span>プロファイル

プロファイルはお使いの Razer デバイスの設定を維持するためのデータ保存先です。デフォルト設 定ではプロファイル名はお使いのシステム名に基づいています。プロファイルの追加、インポート、名 前変更、複製、エクスポート、または削除を行うにはプロファイルの対応する [その他] ボタン (•••) を押します。

#### 明るさ

[明るさ] オプションを切り替えて接続した各 ARGB ストリップまたはデバイスのライティングをオフに したり、対応するスライダーを操作してポートの輝度を増減させることができます。すべてのポートに 対し、一つの明るさの設定を適用する場合は [全体の明るさ] を有効にできます。

### クイック効果

接続されたすべての LED ストリップやデバイスには以下のさまざまな効果を選択・適用できます。

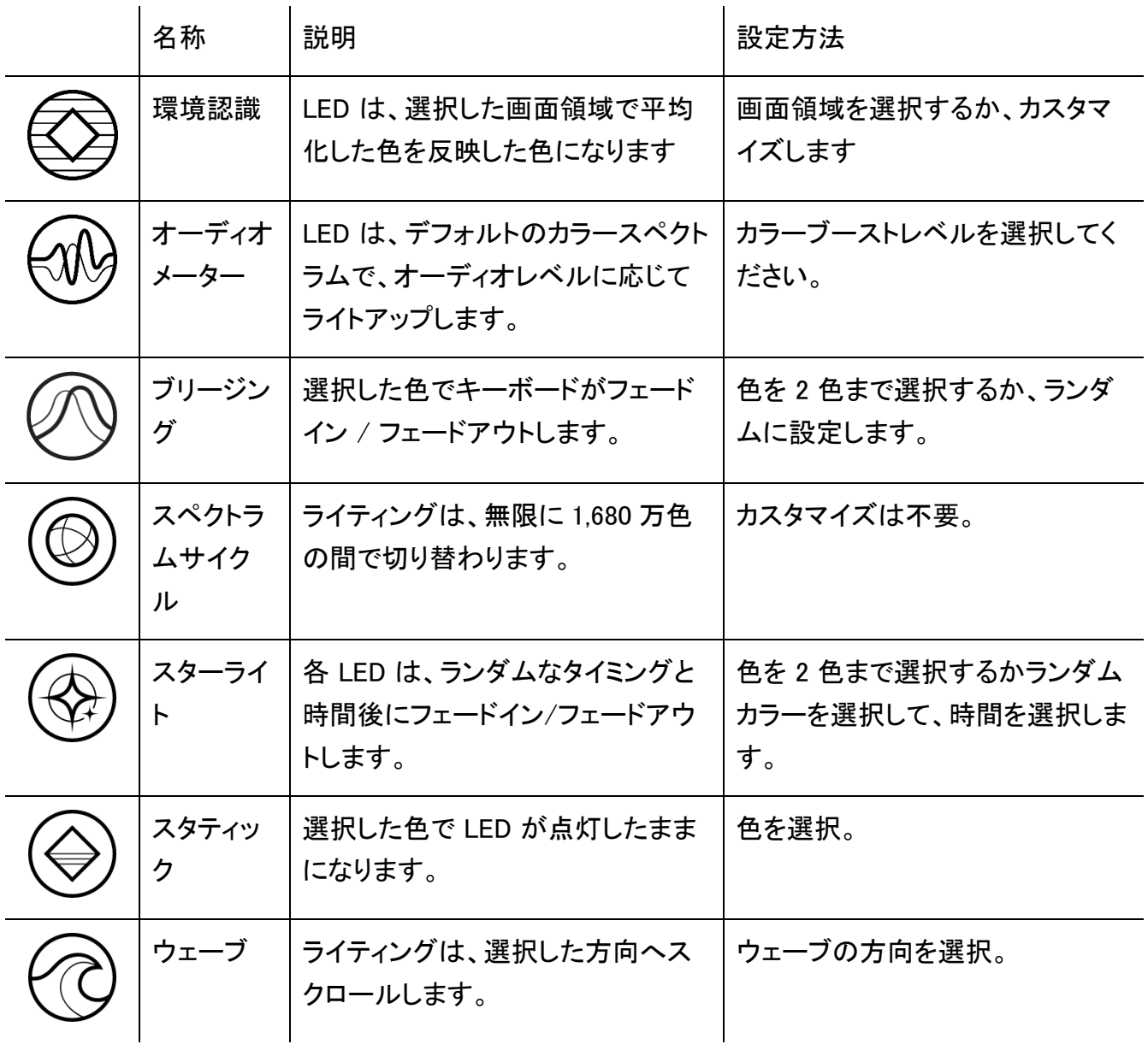

他にも Chroma 対応 Razer デバイスをお持ちの場合、[Chroma 同期] ボタン ( ◘ ) をクリックするこ とでそれらのライティング効果をお使いの Razer デバイスの効果と同期させることができます。

↑ 選択されたライティング効果をサポートするデバイスのみ同期されます。

#### 高度な効果

[高度な効果] オプションでは、ご使用の Razer Chroma 対応デバイスで使用する Chroma 効果を選 択できます。独自の Chroma 効果を作成するには、Chroma Studio ボタン ( C CHROMA STUDIO ) を押しま す。

## ライティングをオフにする

このパワーセーブオプションを有効にして、システムのディスプレイ消灯に合わせてデバイスのライ ティングをオフにすることができます。

## プロファイル タブ

「プロファイル] タブはお使いの全プロファイルを管理し、ゲームやアプリケーションとリンクさせるため に役立ちます。

### デバイス

[デバイス] サブタブではどの Razer デバイスがどのプロファイル/Chroma 効果 を使用しているかを 確認できます。

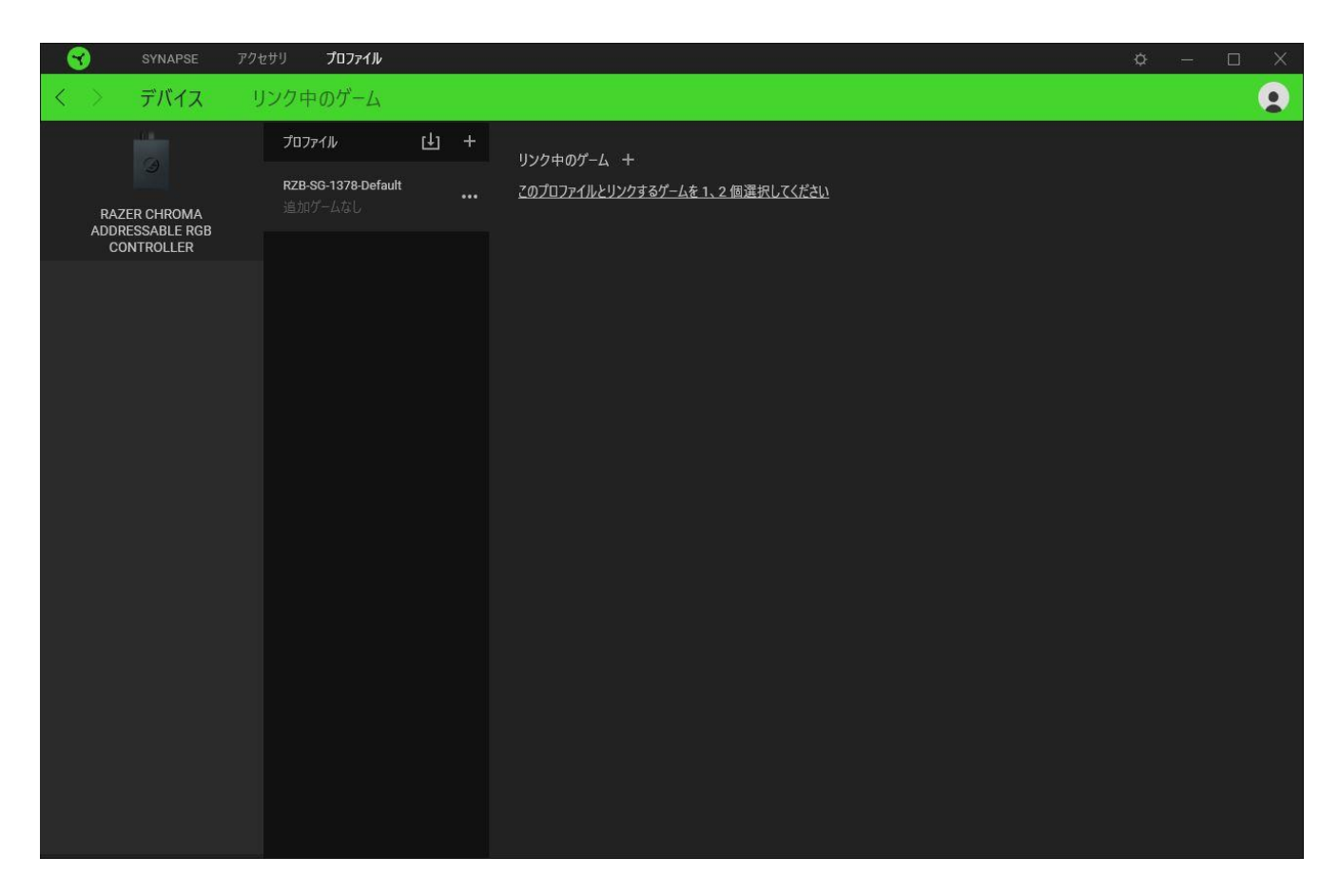

プロファイル/Chroma エフェクトは、インポートボタン (山) でコンピュータやクラウドからインポート できます。また、追加ボタン (  $^{+\!\!-\!\!-}$  ) で、選択したデバイス内の新しいプロファイルや、特定のゲームを 対象にした Chroma エフェクトの作成が可能です。プロファイルの名前変更、複製または削除を行う には [その他] ボタン ( ••• ) を押します。[ゲームをリンク] オプションを使用すると、アプリケーショ ンの実行時に、各プロファイルと Chroma エフェクトの両方またはいずれかが自動的に有効になるよ うに設定できます。

### リンクされたゲーム

サブタブでは、ゲームの追加、ゲームとリンク中の周辺機器の表示、追加されたゲームの検索など、 柔軟性の高い機能が利用できます。またゲームをタイトル順、最後のプレイ日時順、最大プレイ時間 順で並べ替えることが可能です。追加されたゲームは Razer デバイスにリンクされていなくてもこち らに表示されます。

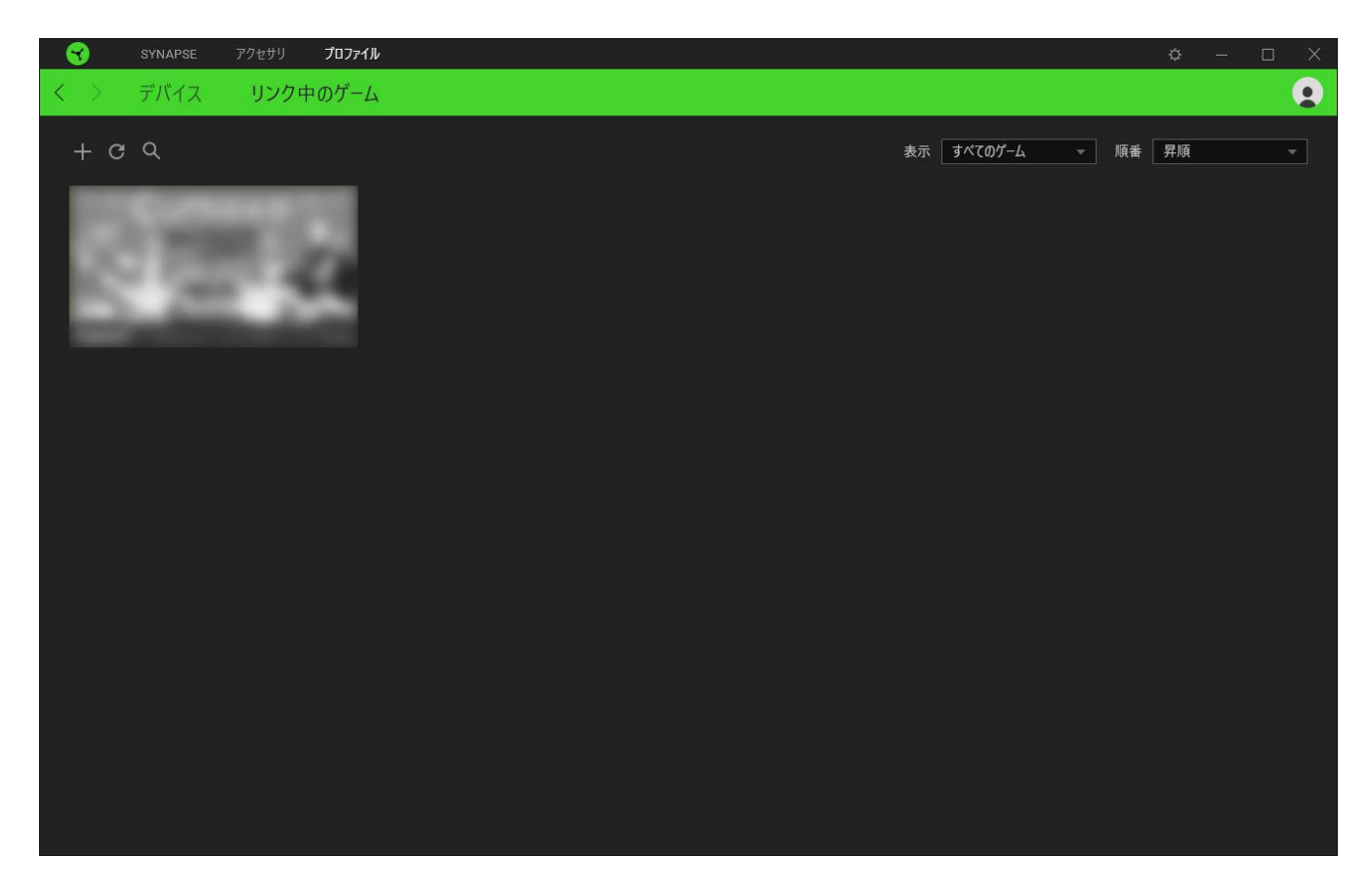

接続された Razer デバイスにゲームをリンクするには、リストからゲームをクリックし、[ゲームプレイ 時に自動的に起動するデバイスとそのプロファイルを選択] リンクをクリックしてリンクする Razer デ バイスを選択します。リンクが成立したら、対応するデバイスのその他ボタン ( • • ) をクリックする と、特定のプロファイルを選択できます。

## [設定] ウィンドウ

Razer Synapse で (  $\overline{\mathcal{Q}}$  ) ボタンをクリックしてアクセスできる [設定] ウィンドウでは、起動挙動と Razer Synapse の言表示語の設定、接続した各 Razer デバイスのマスターガイドの表示、あるいは 接続した任意の Razer デバイスの出荷時設定へのリセットが可能です。

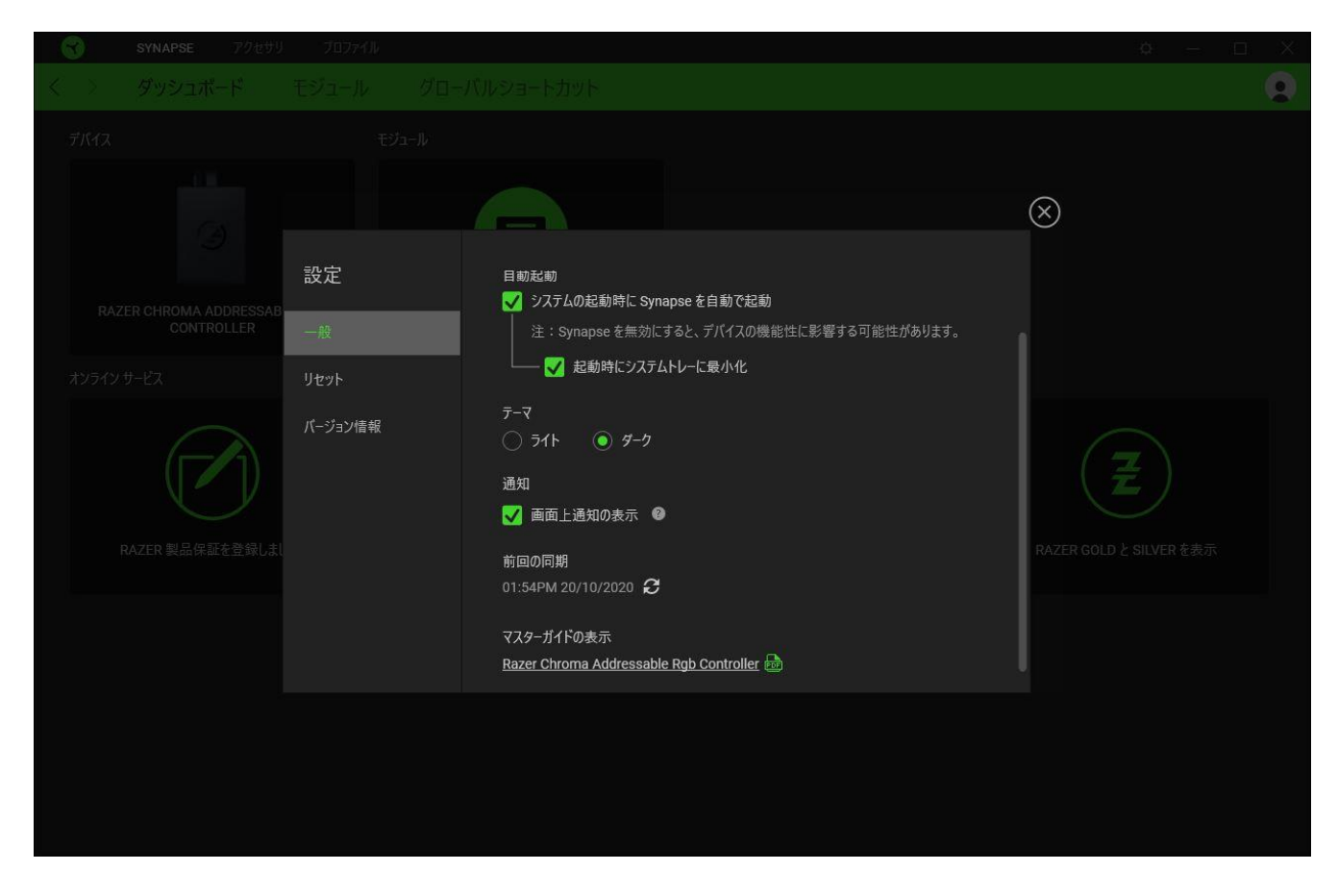

### [一般] タブ

[設定] ウィンドウのデフォルトのタブです。[一般] タブでは、ソフトウェアの表示言語、起動時の動 作、表示テーマを変更したり、接続されたすべての Razer デバイスのマスターガイドを表示すること ができます。さらに、プロファイルとクラウド (C) の手動同期や、接続したすべての Razer デバイス やインストール済みモジュールのマスターガイドの表示が可能です。

### [リセット] タブ

[リセット] タブでは、オンボードメモリーを搭載した接続中の全 Razer デバイスを出荷状態にリセット できます。また Razer Synapse のチュートリアルがリセットされるため、次回の再起動時に Razer Synapse の各種機能を改めて確認することができます。

**↑** Razer デバイスをリセットすると、選択したデバイスのオンボードメモリーに保存されたすべての プロファイルが消去されます。

### [バージョン情報] タブ

[バージョン情報] タブでは、簡単なソフトウェア情報と著作権宣言文が確認でき、利用条件に関する リンクが含まれています。このタブでソフトウェアアップデートを確認したり、Razer のソーシャルコミュ ニティにアクセスしたりできます。

## <span id="page-22-0"></span>6. 使用上の注意とメンテナンス

## 安全上のガイドライン

Razer Chroma アドレサブル RGB コントローラーを安全にご利用いただくため、以下のガイドライン に従ってください。

デバイスの操作に問題があり、トラブルシューティングで解決できない場合は、デバイスを取り外し、 Razer ホットラインに連絡するか、[support.razer.com](https://support.razer.com/) までサポートをご依頼ください。どのような状況 でも、ご自身で修理を試みないでください。

デバイスは分解しないでください。また、異常な電流負荷をかけて操作しないでください。保証が無 効になる場合があります。

デバイスに付属のアクセサリのみを使用し、Razer により製造/承認されたアクセサリのみを購入す るようにしてください。

デバイス構成部品の配置変更、変更、接続、取り外しを行う際はその前に PC の電源をオフにし、電 源プラグを取り外してください。

付属のアクセサリは慎重に扱ってください。アクセサリの接続/取り外しを行う際は、必ずそのプラグ/ コネクターをつかんで行ってください。

PC の電源供給ユニットにデバイスを接続する場合や、この方法で電源供給されているデバイスに LED ストリップを接続する場合は、感電の危険を避けるため、まず PC の電源をオフにしてください。

本デバイスならびに構成部品を水、湿気、溶液、その他の濡れた面の近くで使用もしくは設置した り、構成部品を高温や直射日光に晒したりしないでください。

本デバイスならびに構成部品が、液体、湿気、または水などに触れないようにしてください。本デバイ スならびに構成部品は、所定の温度範囲 (0˚C~45˚C) 内で操作してください。温度がこの範囲外に なった場合は、デバイスの電源プラグを取り外し、電源をオフにして温度が最適レベルに安定するま でお待ちください。

## <span id="page-23-0"></span>7. 法的権利

### 著作権および知的財産権情報

Copyright © 2020 Razer Inc. All rights reserved. Razer, "For Gamers. By Gamers.", "Powered by Razer Chroma", Razer のロゴは, の商標, 三つ首ヘビのロゴは、Razer Inc.および/または米国ある いはその他の国にある関連会社の商標または登録商標です。その他すべての商標は、各所有者の 商標または所有物です。 その他すべての登録商標および商標名はそれぞれの企業の所有物であ り、本書で言及されるその他の企業および製品名はそれぞれの企業の商標の場合があります。

Windows and the Windows logo are trademarks of the Microsoft group of companies.

Razer Inc. (「Razer」) は、本マスターガイドに記載されている製品に関する、著作権、商標、企業秘 密、特許、特許出願、またはその他の知的財産権を (登録、未登録に関わらず) 所有することができ ます。本マスターガイドの提供により、上述の著作権、商標、特許、または他の知的所有権の使用許 諾がお客様に付与される訳ではありません。Razer Chroma アドレサブル RGB コントローラー (「製 品」) は、パッケージなどに掲載された写真と異なる場合があります。Razer は、上記のような違いま たは外観上の誤りには責任を負わないものとします。本書に記載されている情報は、予告なく変更さ れる場合があります。

#### 製品の限定保証

製品の限定保証の最新かつ現行の条件については、[razer.com/warranty](https://razer.com/warranty) を参照してください。

#### 法的責任の制限

いかなる場合も、Razer は、製品の流通、販売、転売、使用、または製品が使用できないことから生 じる、いかなる利益損失、情報やデータの喪失、特別な、偶発的な、間接的な、懲罰的な、必然的 な、または偶発的な損傷に責任を負いません。いかなる場合も、Razer 社の債務は、製品の小売購 入額を超えることはないものとします。

#### 一般条件

上記条件は、製品が購入された法域の法律の下で管理、解釈されるものとします。本書内のいずれ かの条項が無効あるいは法的強制力がないと考えられる場合、その条項は (その条項が無効ある いは法的強制力がない限りにおいて) 無効となり、残りの条項のいずれも無効になることなく、除外 されるものとします。 Razer 社は、いずれの条項も予告なしにいつでも修正する